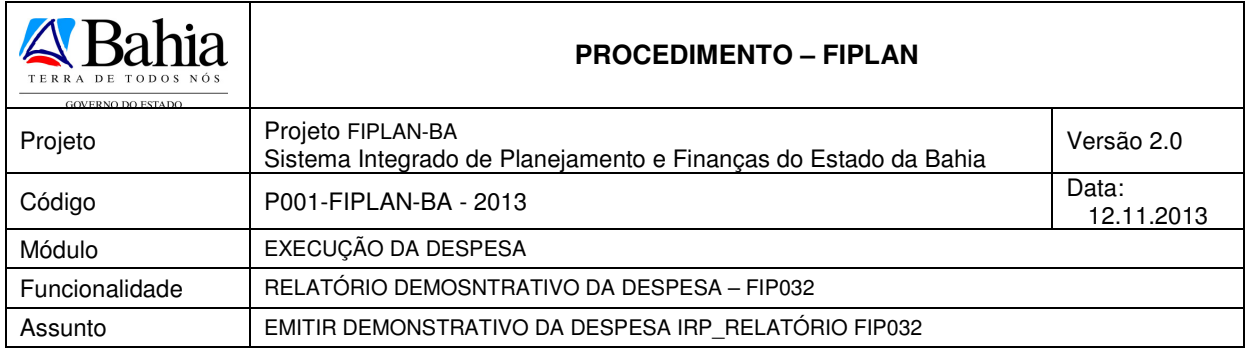

## **1. Objetivo**

Estabelecer procedimentos para acessar e emitir o Relatório Demonstrativo da Despesa – FIP 032, o qual será utilizado pelas Unidades Orçamentárias e Gestoras durante o processo de inscrição de restos a pagar (RP). Neste relatório serão exibidas despesas aptas (sem pendência) para a Préinscrição e para a Inscrição em Restos a Pagar, liquidadas e/ou empenhadas, acompanhadas dos seus respectivos saldos e/ou apenas os totais acumulados.

## **2. Procedimento**

O usuário deve acessar o Fiplan, e selecionar o caminho:

DOCUMENTOS \ DESPESA \ INSCRIÇÃO DE RESTOS A PAGAR / FIP – 032 - DEMONSTRATIVO DE DESPESA PARA IRP

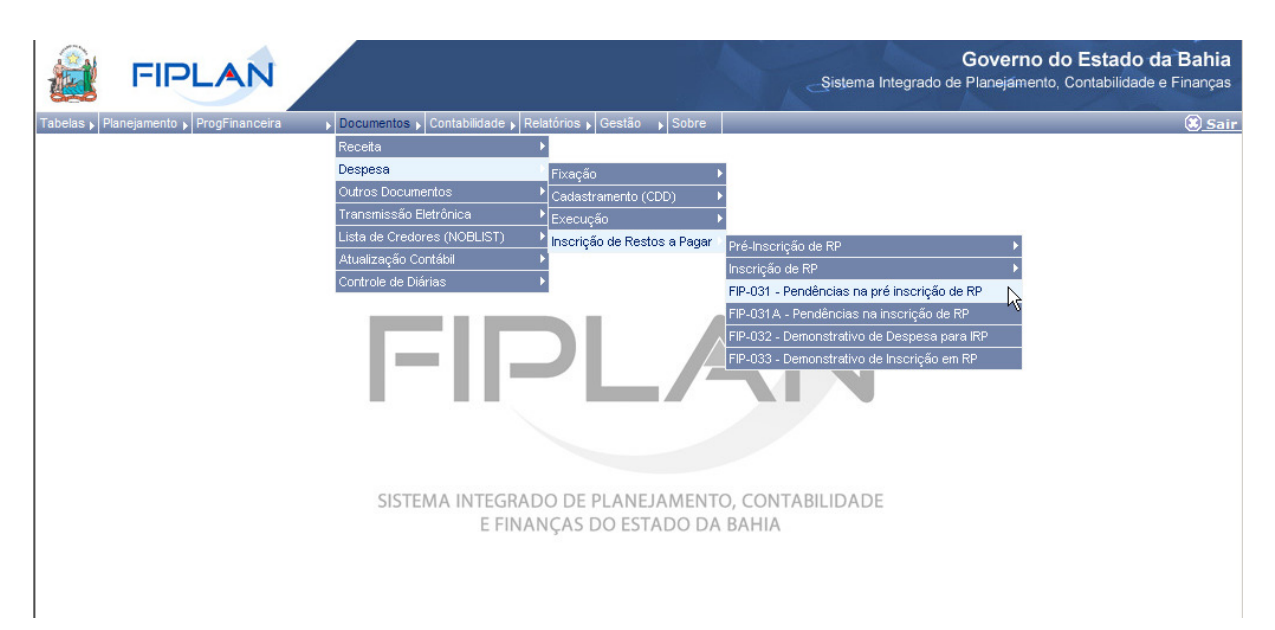

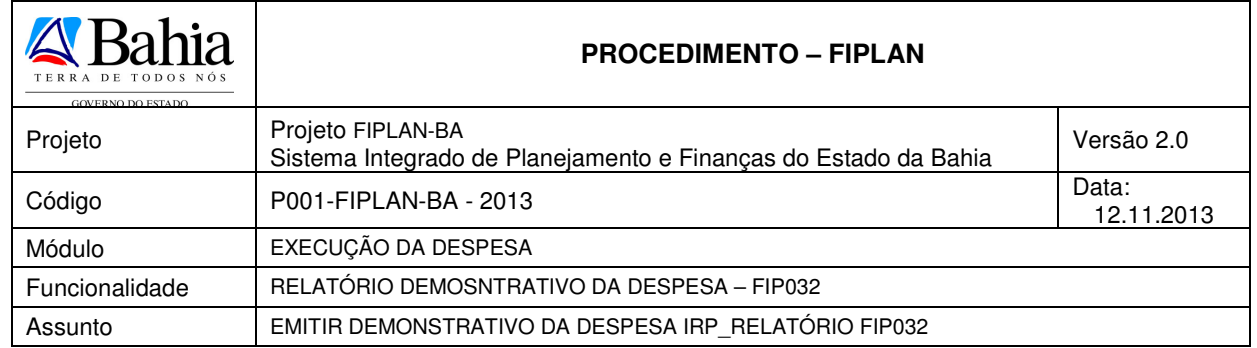

**FIPLAN** Taholac Dland

Governo do Estado da Bahia ento, Contabilidade e Finar Sistema Integrado de Planej

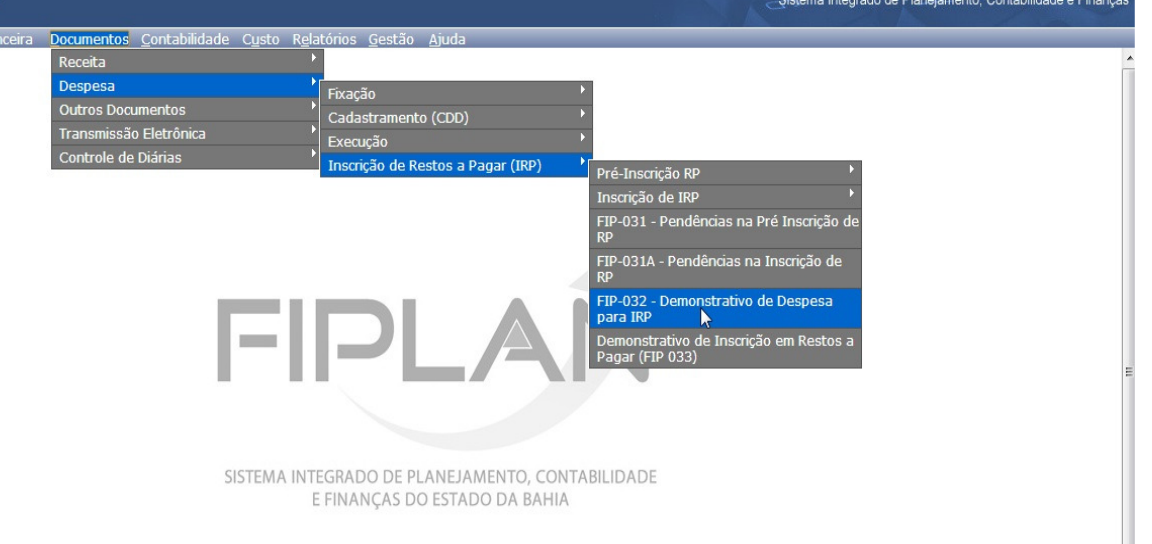

O sistema exibirá a tela Demonstrativo de Despesa para IRP:

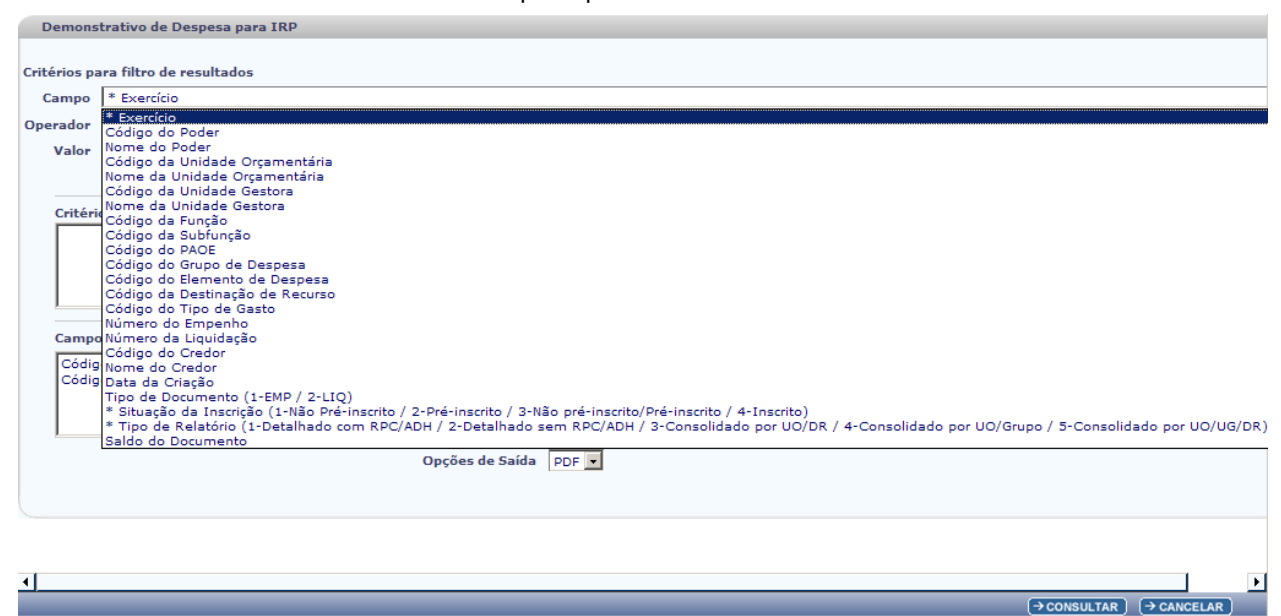

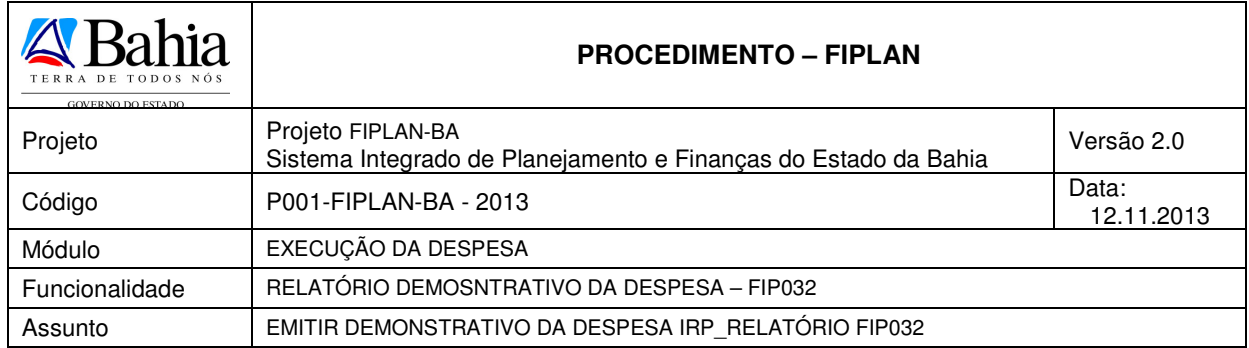

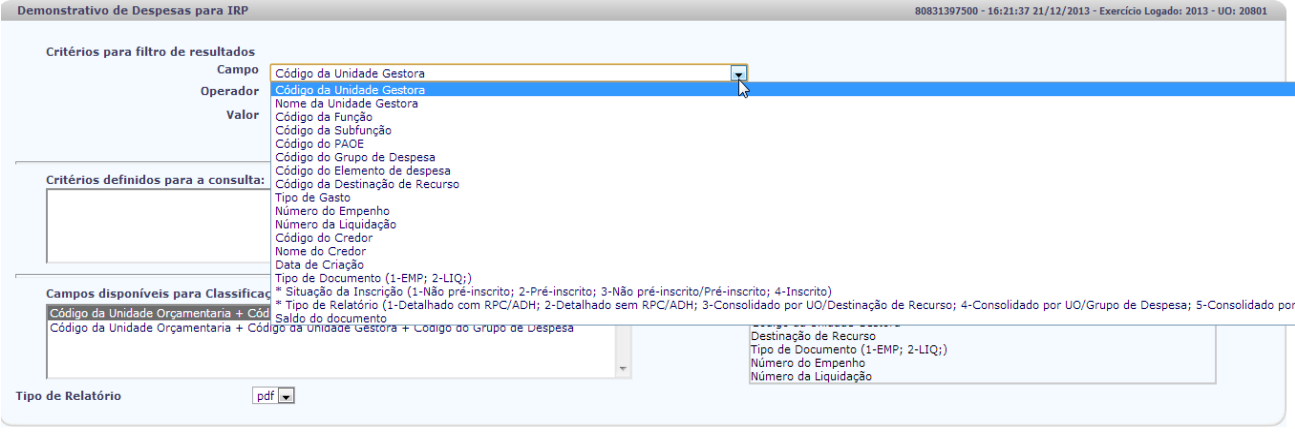

No item **Critérios para filtro de resultados**, selecionar os campos que serão utilizados como filtro na pesquisa da pendência.

> Para cada **campo** selecionado, informar o **tipo de operador** que será utilizado e o **valor** que servirá de critério para a pesquisa.

 $\rightarrow$  CONSULTAR  $\rightarrow$  CANCELAR

 Os tipos de operadores são: igual a, diferente de, maior que, menor que, maior igual a, menor igual a, começado por, terminando por, contém.

Depois de informar o campo, o operador e o valor clicar no botão **"Adicionar".** 

- Poderão ser adicionados vários filtros para a mesma pesquisa.
- No exemplo abaixo foi definido como filtro apenas o exercício, código da UO, situação da inscrição e tipo de relatório.
	- <sup>o</sup> Campo= exercício | Operador= igual a | Valor= 2013 (retirar exercício, pois será o logado)
	- Campo= **código da UO** | Operador=igual a | Valor= 13101
	- Campo= **situação da inscrição** | Operador=igual a | Valor= 4
	- Campo= **tipo de relatório** | Operador=igual a | Valor= 3

# **Fique Atento!**

 Campos obrigatórios para realizar a pesquisa/busca: exercício, situação da Inscrição e tipo de relatório.

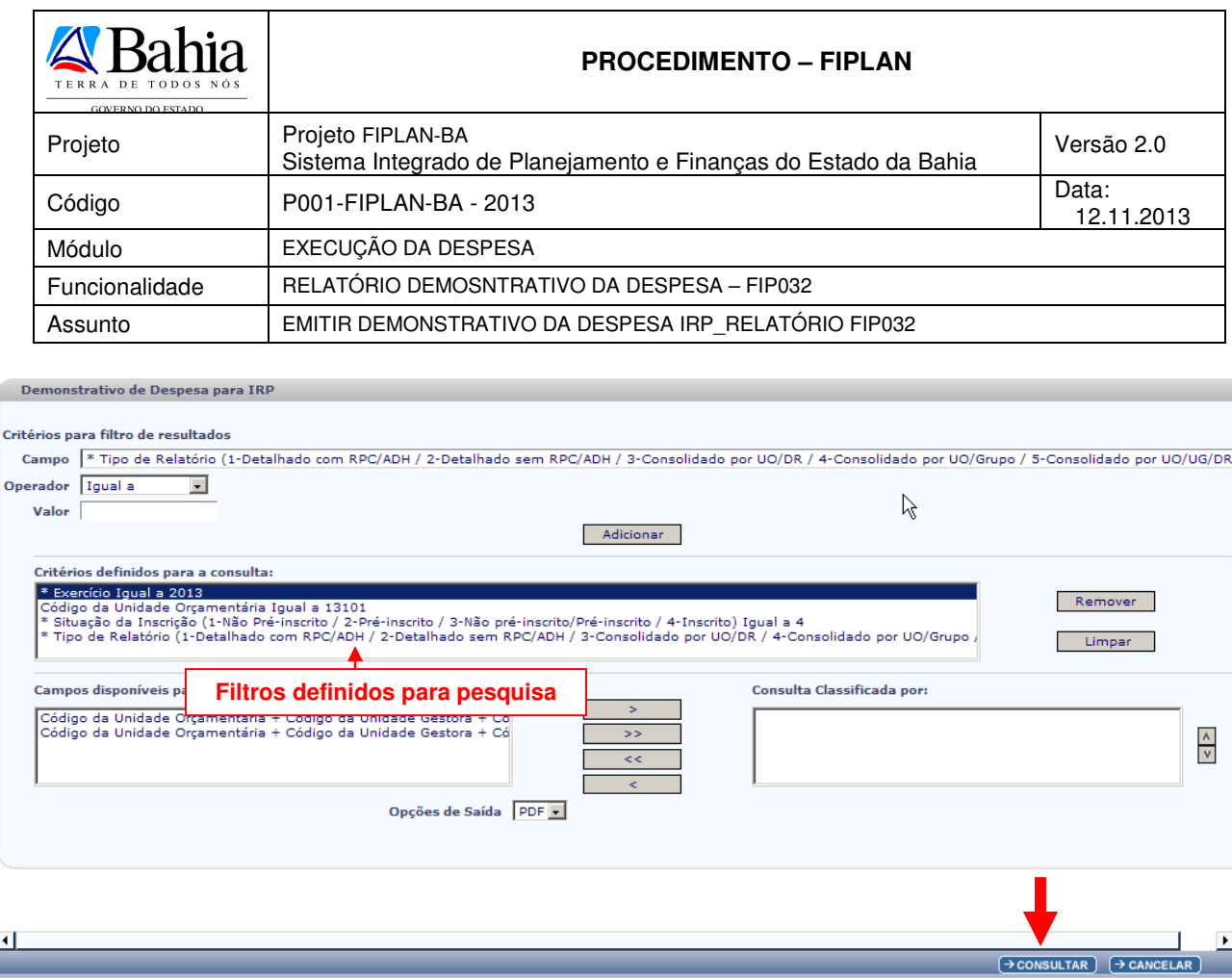

- Para remover um critério já definido para consulta, selecionar o filtro que será removido e clicar no botão **"Remover"**.
- Para apagar os filtros já definidos para consulta clicar no botão "**Limpar**".

Após informar os filtros da consulta, clicar no botão **"Consultar"**.

O sistema exibirá o relatório demonstrativo de despesas para IRP, conforme filtros selecionados.

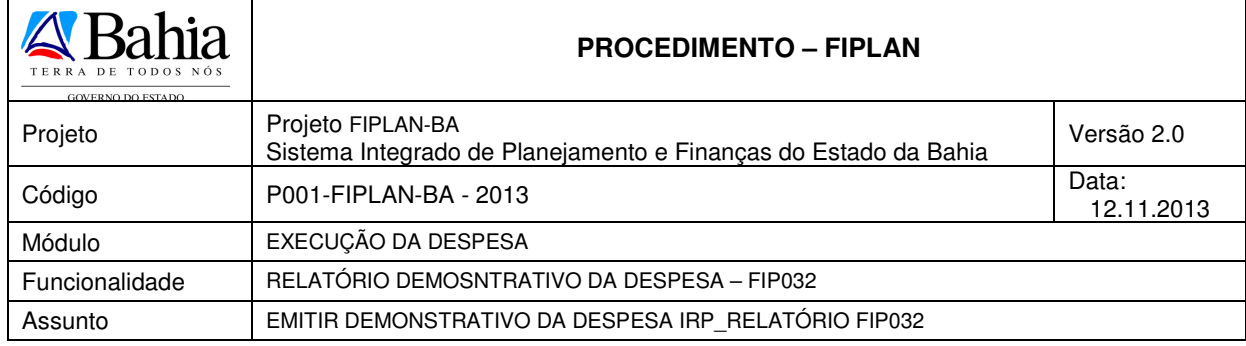

## **Relatórios - Demonstrativo de Despesa para IRP (FIP032)**

## ⇒ **Exemplo 1: Situação da Inscrição=Não pré-inscrito/Pré-inscrito / Tipo de Relatório – Consolidado por UO/DR**

х

Governo do Estado da Bahia<br>Sistema Integrado de Planejamento, Contabilidade e Figanças

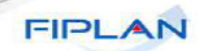

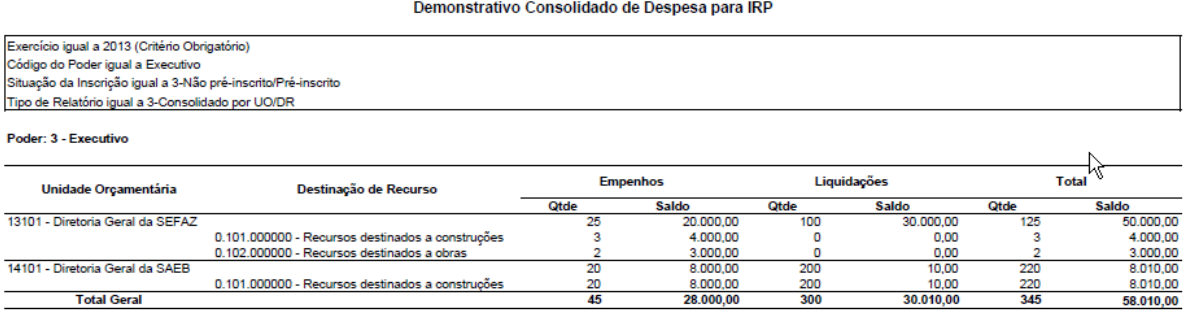

## ⇒ **Exemplo 2: Situação da Inscrição=Não pré-inscrito/Pré-inscrito / Tipo de Relatório – Detalhado com RPC/ADH**

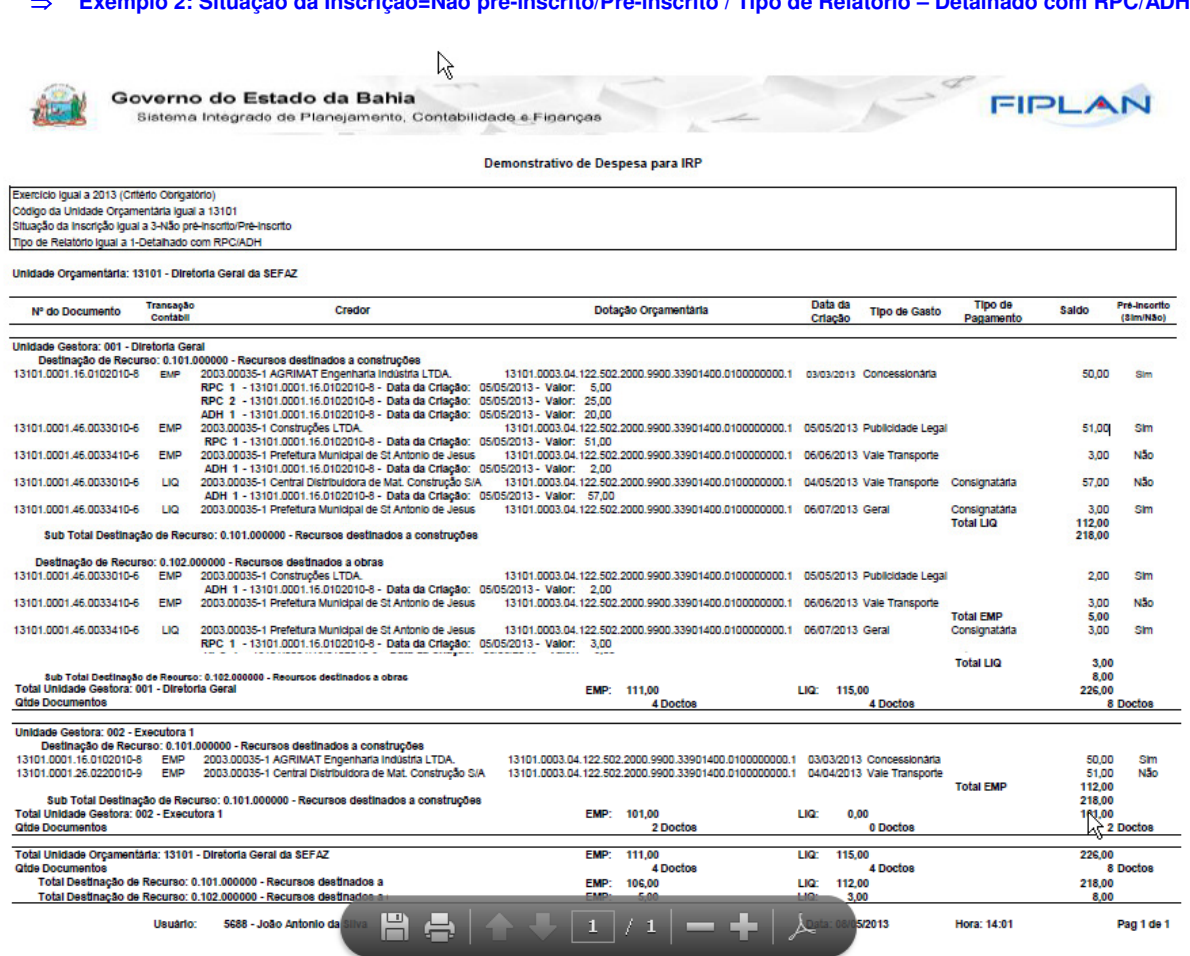

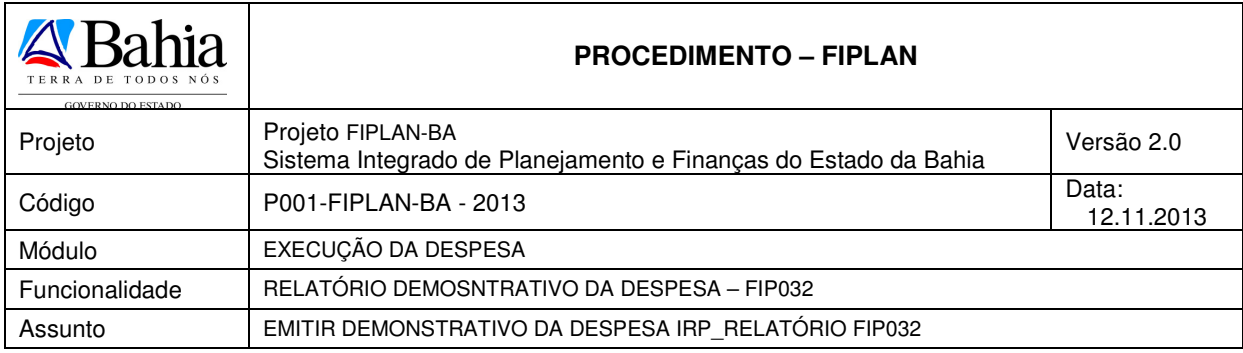

#### ⇒ **Exemplo 3: Situação da Inscrição=Não pré-inscrito/Pré-inscrito / Tipo de Relatório – Consolidado por UO/Grupo**

Governo do Estado da Bahia Sistema Integrado de Planejamento, Contabilidade e Finanças

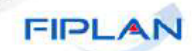

Demonstrativo Consolidado de Despesa para KRP<br>V

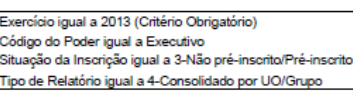

#### Poder: 3 - Executivo

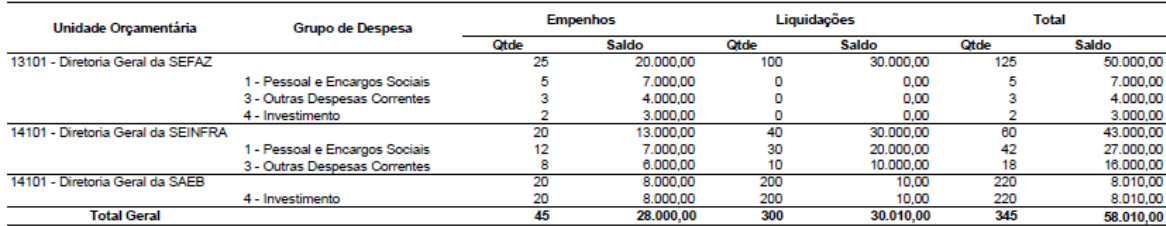

## ⇒ **Exemplo 4: Situação da Inscrição=Não pré-inscrito/Pré-inscrito / Tipo de Relatório – Consolidado por UO/UG/DR**

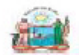

Governo do Estado da Bahia Sistema Integrado de Planejamento, Contabilidade e Finanças

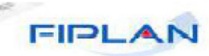

Demonstrativo Consolidado de Despesa para IRP

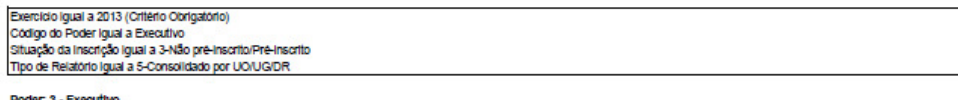

Poder

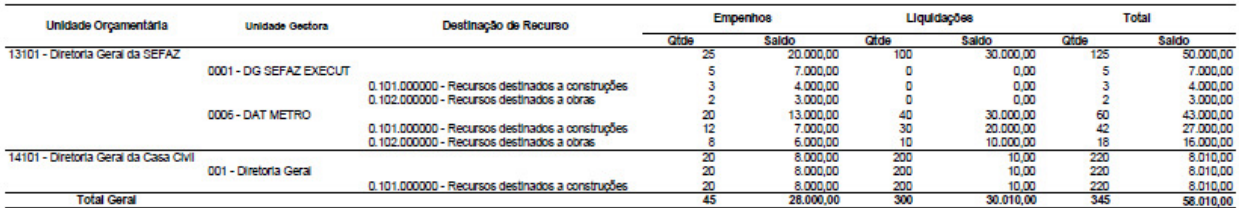

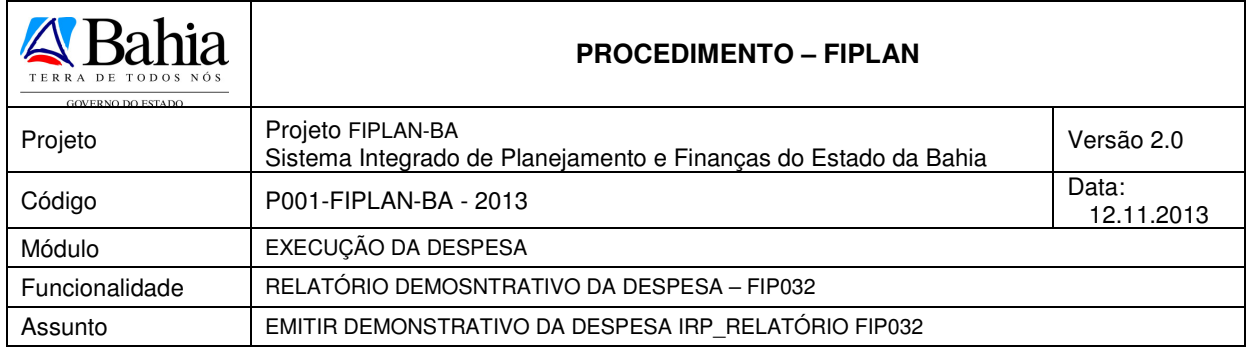

## **Informações complementares:**

- Caso o usuário não possua no seu usuário negocial o item de acesso a todas as UO´s o sistema irá definir a UO logada para a geração do relatório.
- Caso o usuário selecione as opções Tipo de Relatório igual a **"1-Detalhado com RPC/ADH"** ou "**2- Detalhado sem RPC/ADH",** o sistema montará uma seção de relatório por Unidade Orçamentária / UG e DR.
- O sistema exibirá todos os empenhos com saldo, com as seguintes informações:
	- ⇒ Número do Empenho (EMP)
	- ⇒ Transação Contábil ("EMP")
	- ⇒ Código do Credor
	- ⇒ Nome do Credor
	- ⇒ Dotação Orçamentária
- ⇒ Data da Criação do Empenho
- ⇒ Descrição do Tipo de Gasto
- ⇒ Saldo do Empenho
- ⇒ Descrição do Indicativo de Pré-inscrição
- Caso o usuário selecione a opção **tipo** de relatório igual a **"1 Detalhado com RPC/ADH"** o sistema montará uma seção de relatório apresentando, para cada empenho, as seguintes informações:

**Lista de RPC vinculados ao documento, se existir, com os seguintes dados:** 

- ⇒ Número seqüencial incremental iniciado em 1 para cada RPC encontrado
- ⇒ Número do RPC
- ⇒ Data de criação do RPC
- ⇒ Valor do RPC

### **Lista de ADH vinculados ao empenho, se existir, com os seguintes dados:**

- ⇒ Número seqüencial incremental iniciado em 1 para cada ADH encontrado
- ⇒ Número do ADH
- Data de criação do ADH
- ⇒ Valor do ADH
- O sistema totalizará os saldos dos empenhos, exibindo o total ao final do relatório..
- $\checkmark$  O sistema exibirá todas as liquidações com saldo a pagar, com as seguintes informações:

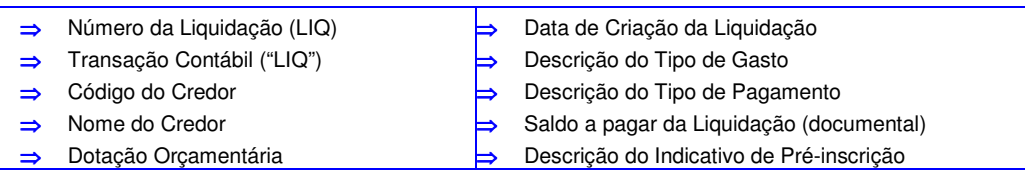

- $\checkmark$  O sistema totalizará as liquidações com saldo a pagar, exibindo o total ao final do relatório.
- O sistema somará os totais dos saldos empenhados aos liquidados, exibindo o sub-total por Destinação de Recurso.
- O sistema somará todos os subtotais dos saldos por empenhos, liquidações e destinações de recurso e as quantidades de documentos, obtendo assim os sub-totais por Unidade Gestora, exibindo-os.
- O sistema somará todos os subtotais e as quantidades de documentos por Unidade Gestora, obtendo assim os totais por Unidade Orçamentária, exibindo-os.

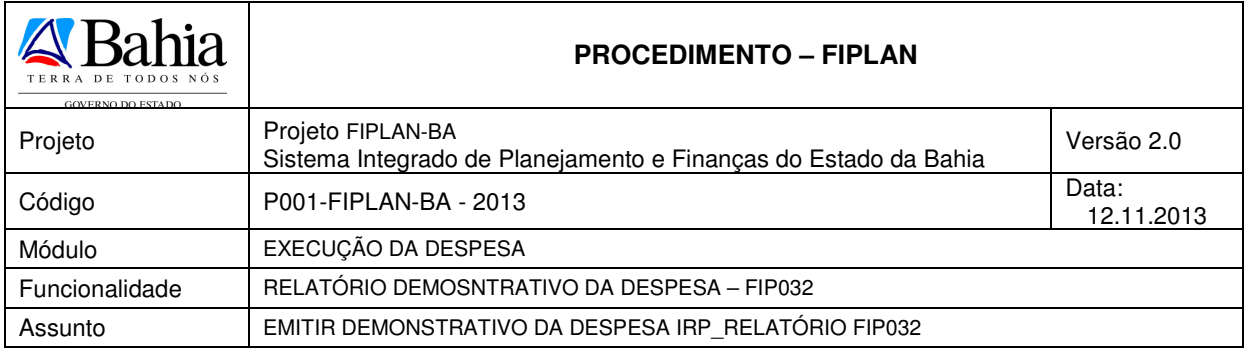

- O sistema exibirá uma lista com todas as Destinações de Recurso deste relatório, em ordem crescente, contendo:
	- ⇒ Código da Destinação de Recurso
	- ⇒ Descrição da Destinação de Recurso
	- Soma dos saldos de todos os empenhos que tenham esta DR
	- ⇒ Soma dos saldos a pagar de todas as liquidações que tenham esta DR
	- ⇒ Total dos dois somatórios acima citados
- Caso o usuário selecione as opções Tipo de Relatório igual a **"3-Consolidado por UO/DR"** e **"4 - Consolidado por UO/Grupo de Despesa"** e **"5 – Consolidado por UO/UG/Destinação de Recurso"** o sistema montará uma seção por Poder, obedecendo ao filtro de Poder, trazendo as seguintes informações:
	- Código do Poder informado
	- Descrição do Poder informado
- O sistema montará uma subseção por Unidade Orçamentária, obedecendo ao filtro de Unidades Orçamentárias, trazendo as seguintes informações:
	- Código da Unidade Orçamentária
	- ⇒ Nome da Unidade Orçamentária
	- ⇒ Quantidade de Empenhos com saldo da UO que atendem aos critérios para a geração de RP e aos filtros solicitados
	- ⇒ Somatório dos saldos dos Empenhos da UO que atendem aos critérios para a geração de RP e aos filtros solicitados
	- ⇒ Quantidade de Liquidações com saldo a pagar da UO que atendem aos critérios para a geração de RP e aos filtros solicitados
	- ⇒ Somatório dos saldos a pagar das Liquidações da UO que atendem aos critérios para a geração de RP e aos filtros solicitados
	- ⇒ Soma das quantidades de Empenhos e Liquidações acima citados
	- ⇒ Soma dos saldos dos Empenhos e Liquidações acima citados
- Caso o usuário selecione a opção Tipo de Relatório igual a **"3-Consolidado por UO/DR"** o sistema montará uma subseção por Destinação de Recurso contendo as seguintes informações:
	- ⇒ Código da Destinação de Recurso
	- ⇒ Nome da Destinação de Recurso
	- ⇒ Quantidade de Empenhos com saldo da Destinação de Recurso desta UO que atendem aos critérios para a geração de RP e aos filtros solicitados
	- ⇒ Somatório dos saldos dos Empenhos da Destinação de Recurso desta UO que atendem aos critérios para a geração de RP e aos filtros solicitados
	- ⇒ Quantidade de Liquidações com saldo a pagar da Destinação de Recurso desta UO atendem aos critérios para a geração de RP e aos filtros solicitados
	- ⇒ Somatório dos saldos a pagar das Liquidações da Destinação de Recurso desta UO que atendem aos critérios para a geração de RP e aos filtros solicitados
	- ⇒ Soma das quantidades de Empenhos e Liquidações acima citados
	- ⇒ Soma dos saldos de Empenhos e Liquidações acima citados

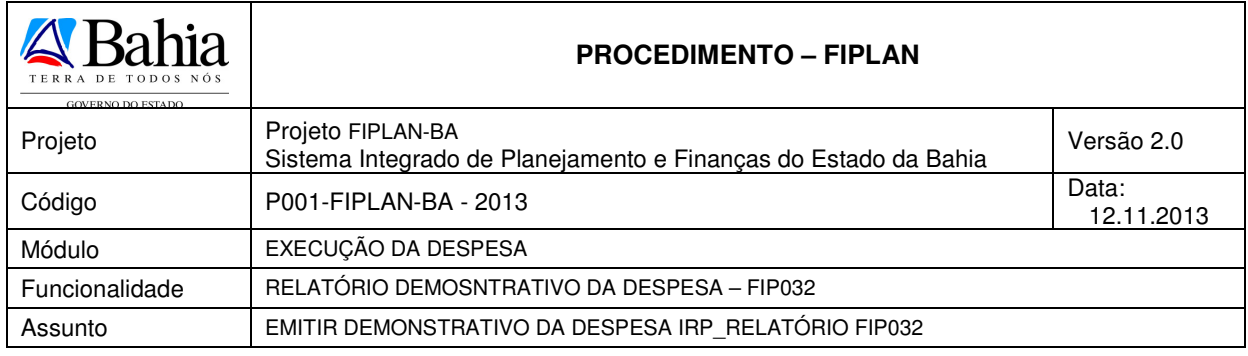

- Caso o usuário selecione a opção Tipo de Relatório igual a **"4-Consolidado por UO/Grupo"** o sistema montará uma subseção por Grupo de Despesa contendo as seguintes informações:
	- ⇒ Código do Grupo de Despesa
	- ⇒ Nome do Grupo de Despesa
	- ⇒ Quantidade de Empenhos com saldo do Grupo de Despesa desta UO que atendem aos critérios para a geração de RP e aos filtros solicitados
	- ⇒ Somatório dos saldos dos Empenhos do Grupo de despesa desta UO que atendem aos critérios para a geração de RP e aos filtros solicitados
	- ⇒ Quantidade de Liquidações com saldo a pagar do Grupo de Despesa desta UO atendem aos critérios para a geração de RP e aos filtros solicitados
	- ⇒ Somatório dos saldos a pagar das Liquidações do Grupo de Despesa desta UO que atendem aos critérios para a geração de RP e aos filtros solicitados
	- ⇒ Soma das quantidades de Empenhos e Liquidações acima citados
	- ⇒ Soma dos saldos de Empenhos e Liquidações acima citados
- Caso o usuário selecione a opção Tipo de Relatório igual a **"5-Consolidado por UO/UG/DR"** o sistema montará uma subseção por Unidade Gestora contendo as seguintes informações:
	- Código da Unidade Gestora
	- ⇒ Nome da Unidade Gestora
	- ⇒ Quantidade de Empenhos com saldo da UG que atendem aos critérios para a geração de RP e aos filtros solicitados
	- ⇒ Somatório dos saldos dos Empenhos da UG que atendem aos critérios para a geração de RP e aos filtros solicitados
	- ⇒ Quantidade de Liquidações com saldo a pagar da UG que atendem aos critérios para a geração de RP e aos filtros solicitados
	- ⇒ Somatório dos saldos a pagar das Liquidações da UG que atendem aos critérios para a geração de RP e aos filtros solicitados
	- ⇒ Soma das quantidades de Empenhos e Liquidações acima citados
	- ⇒ Soma dos saldos de Empenhos e Liquidações acima citados
- O sistema montará uma subseção por Destinação de Recurso, com as seguintes informações:
	- ⇒ Código da Destinação de Recurso
	- ⇒ Nome da Destinação de Recurso
	- ⇒ Quantidade de Empenhos com saldo da Destinação de Recurso desta UG que atendem aos critérios para a geração de RP e aos filtros solicitados
	- ⇒ Somatório dos saldos dos Empenhos da Destinação de Recurso desta UG que atendem aos critérios para a geração de RP e aos filtros solicitados
	- ⇒ Quantidade de Liquidações com saldo a pagar da Destinação de Recurso desta UG que atendem aos critérios para a geração de RP e aos filtros solicitados
	- ⇒ Somatório dos saldos a pagar das Liquidações da Destinação de Recurso desta UG que atendem aos critérios para a geração de RP e aos filtros solicitados
	- ⇒ Soma das quantidades de Empenhos e Liquidações acima citados
	- ⇒ Soma dos saldos de Empenhos e Liquidações acima citados
- $\check{\phantom{\phi}}$  O sistema somará todas as quantidades e totais de Empenhos, Liquidações e documentos por Unidade Orçamentária, obtendo assim os Totais por Poder, exibindo-os.